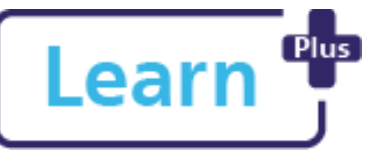

**In this Quick Reference Guide**

# **Learn** <sup>Pus</sup> Login, Choose Manager, Navigate and Find Learning

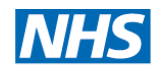

## Learner Quick Reference Guide

**Northern Devon Healthcare NHS Trust Royal Devon and Exeter NHS Foundation Trust** 

#### Learn how to log in and out of Learn+, select your manager and use the Learning Catalogue to find learning. **1. Launch and Log in** 1. Click on the '**Web Links'** tab of the NDHT Applications (ZenWorks) window l earn+ 2. Double Click on **Learn+** icon 3. Click NHS Mail users login here  $\rightarrow$  NHS Mail login page displays Type in your NHS email address and password **Note**! If you have already logged into your 4. NHS Mail account (not Outlook), you don't need to enter your details

5. Click  $\frac{Sign \text{ in } A}{\text{Hom } B}$  Home page displays

If you are unsure of your NHS mail details click the link next to Need to unlock your NHS Mail account? and follow the instructions on the password reset page.

### **2. Log Out**

- 1. Click your name on the top right of the page
- 2. Click  $\leftrightarrow$  Log out  $\rightarrow$  You have now successfully logged out

NDHT Digital Training 2021 Login, Navigate, Find Learning V0.2.docx Page **1** of **1**

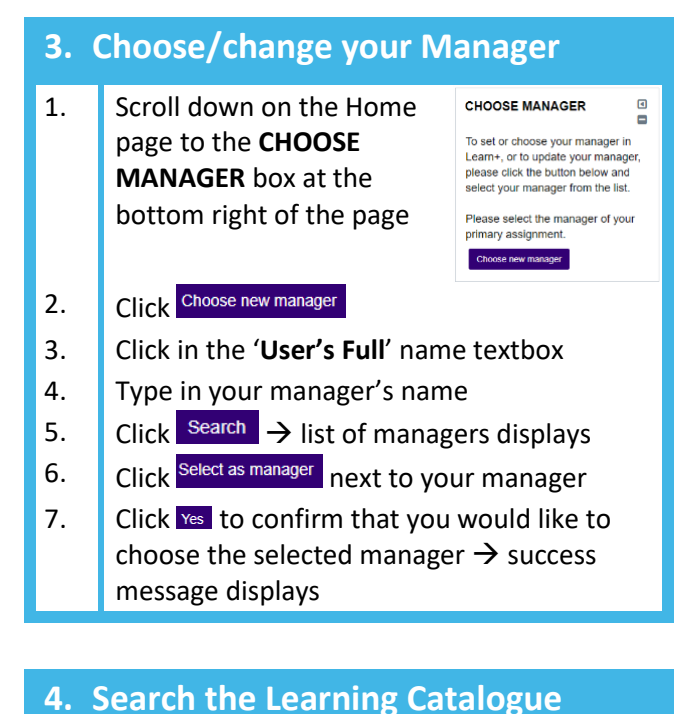

#### 1. Click on **Learning Catalogue** to find courses available in Learn+  $\rightarrow$  All available courses display Find learning Category  $All \rightarrow$ Search FILTERS Up to 400 items  $\sqrt{\frac{4}{5}}$  Share Sort by Alphabetical LEADNING TVD Courses 18 Week Pathway Acute Oncolog inistration & Managemer 2a. To find a course by name : • Click in the Search box

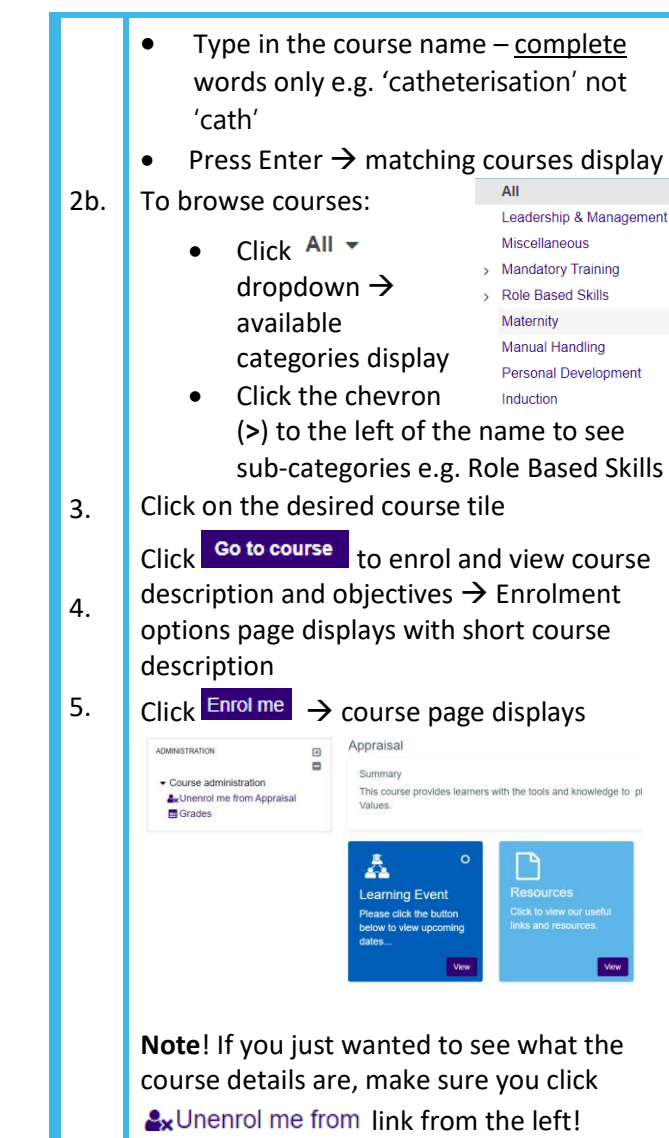